# **TRANSFERIR ARCHIVOS E INSTALAR BIBLIOTECAS (librarys)**

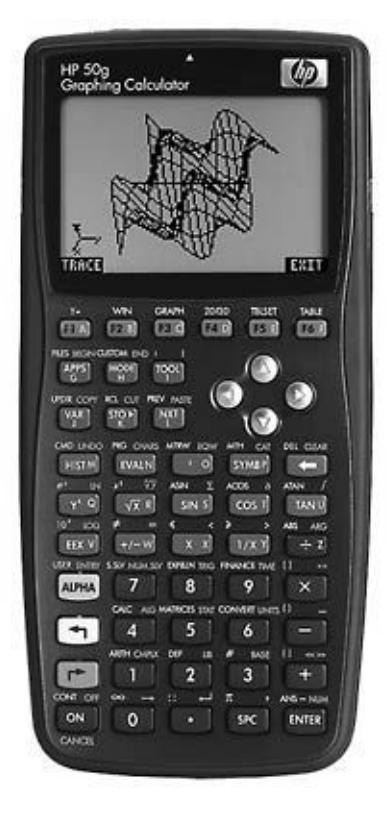

**Caracas, Venezuela Universidad central de Venezuela Escuela de química Miguelangel León [migueleonm@gmail.com](mailto:migueleonm@gmail.com) [quimicahp.googlepages.com](http://quimicahp.googlepages.com/)**

Lo primero que desea hacer una persona cuando ya sabe sumar y restar con su HP es querer intalarlarle unos programas que se supone harán su vida mas fácil y la primera barrera es que no tienen ni la mas mínima idea de como hacerlo, no hay nada que indique dentro de la misma calculadora como hacer este procedimiento. Lo que no saben los usuarios (yo era uno de esos) es que en el manual sale de una manera fácil y sencilla, pero me he dado cuenta que el manual también es difícil de descifrar, sin embargo ambas cosas se harán más fácil a medida que vayamos usando esta maquinita.

Asumiré que la calculadora en posesión es una 49G+ o una 50G.

Los archivos HP no necesariamente llevan extensiones como los del sistema operativo del PC, la calculadora reconoce el tipo de archivo sin importar su extensión, aún así es común encontrar extensiones como \*.hp o \*.lib, por lo general las bibliotecas posee las extensiones \*.lib, pero como ya dije podría llevar cualquier otra o simplemente no llevar.

Existen tres vías para insertar un archivo dentro de nuestra HP, vía **cable USB,** vía **tarjeta SD** y por último vía **infrarrojo** de calculadora a calculadora.

La más práctica siempre será con la **tarjeta SD**, para ello se necesita un lector de estas tarjetas la cual nos permitirá pasar archivos desde el PC hasta la calculadora, también funciona en el sentido contrario, además de esto, la tarjeta nos facilita la transferencia entre calculadoras sin necesidad de usar el **IR.**

### **Con el connectivity kit**

Podría parecer de mas explicar la instalación del connectivity kit pero he visto en los foros que incluso preguntan eso, creo que eso se debe a poca destreza con una computadora y esto es perfectamente válido.

Primero, este programa que nos permite la conexión de la HP a la PC, se encuentra en el CD que trae la calculadora, además se encuentra en la página del fabricante [www.hp.com](http://www.hp.com/) Una vez ubicado esto, lo instalamos dándole al archivo principal, que seguramente debe ser setup.exe, si lo bajamos de Internet estará comprimido con una extensión \*.rar o \*.zip, se necesitara un descompresor como winrar, winace, el mismo windows (si es zip) o cualquier otro que se pueda encontrar por emule o google.

Instalado el programa nos disponemos a conectar el cable al PC a la calculadora y por último encendemos la HP. Dejamos que windows haga lo suyo, instalando sus drivers. Si posees la versión lite de windows XP, la edición especial (no oficial) te dirá que si quieres instalar el controlador, que no pasa la prueba del logo, bla, bla, bla, por lo que debes poner aceptar e instalar a todo. Listo tanto el programa como la calculadora están instaladas y no deberemos hacer este procedimiento mas nunca (a menos que borres el programa y los controladores, además de una muy merecida formateada de disco)

ahora nos disponemos a abrir el connectivity kit, presionamos file y luego connect

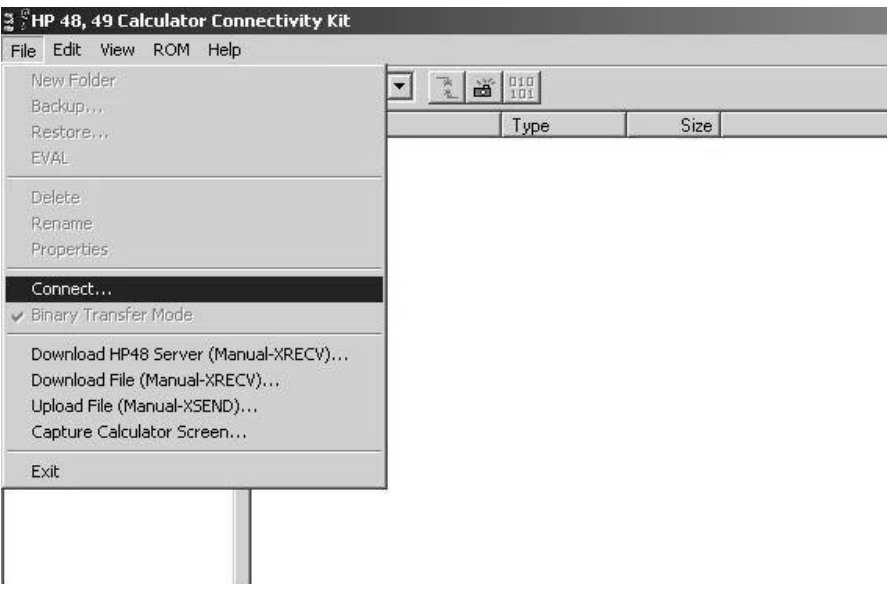

Aparecerá la siguiente pantalla:

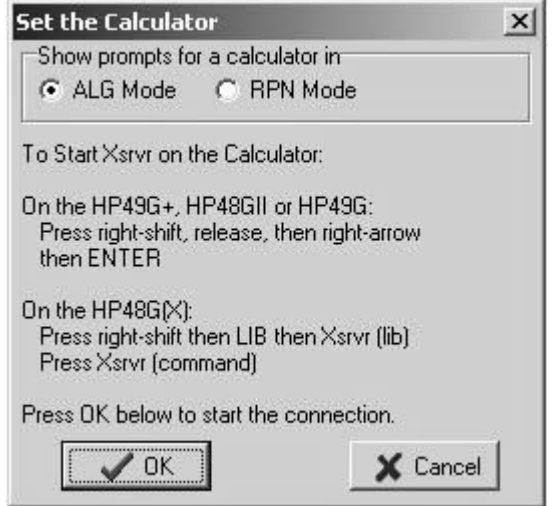

Pues, hacemos exactamente lo que dice, prendemos si es que estaba apagada, tecla de cambio derecha, suelta, flecha derecha, suelta y luego enter (modo algebraico) En modo RPN simplemente no habrá que presionar enter. Super sencillo.

Una vez conectada la calculadora solo será arrastrar el archivo a la carpeta que queramos dentro de la HP.

Ahora podemos desconectar la calculadora, poniendo disconnect en el menú files.

Después veremos como hacer para correr el programa.

# **Copiando archivos con la tarjeta SD**

El método más sencillo para transferir. Solo debemos tener una tarjeta SD y un lector (puede ser una cámara digital)

Usando la tarjeta SD en la PC podemos tratarla como cualquier unidad de disco, creando carpetas para mantener organizados los archivos. Los archivos para la HP simplemente los copiamos ahí. Retiramos la tarjeta de del lector y lo insertamos en la HP, que reconocerá la tarjeta como puerto 3. La calculadora puede estar apagada o encendida pero es recomendable que esté apagada.

### **Como instalar una biblioteca**

Una vez transferido el archivo a la HP, procederemos a instalarla (si se trata de una biblioteca claro).

Se puede hacer de dos modos: con el file manager o llamando la variable, lo explicaré solo en modo RPN.

#### **Manera difícil**

Si pasamos el archivo con el connectivity kit, iremos a la carpeta en la que fue instalada que supondré que fue *home* y apretaremos la tecla *vars*, veremos la biblioteca por el nombre que poseía en el pc, pero algo recortado, presionamos la tecla de función en que se encuentre abajo de la variable (de f1 hasta f6) si no está probablemente se debe a que hay muchas variables por lo que presionaremos *next,* en la pantalla aparecerá algo como esto:

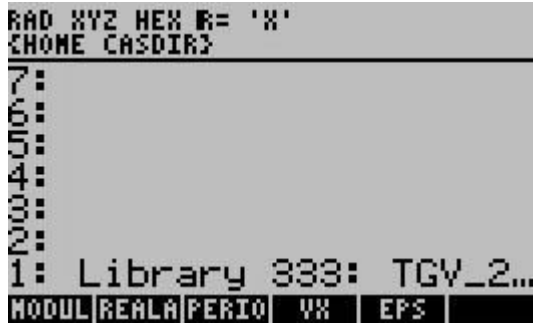

\*por lo que presionaremos un número de puerto: 0, 1 o 2 y luego la tecla *sto* (recomendado el 2)

Hecho esto dejaremos apretado la tecla *on* y sin soltar presionamos *f3.* La calculadora se reseteará.

La biblioteca está lista para usarse, presionando la tecla de cambio derecho y 2 (*lib)*

Si usamos la tarjeta SD, quiere decir que nuestro archivo está en el puerto 3, lamentándolo mucho, no podemos hacer que las bibliotecas funcionen en este puerto como en los otros, así que debemos moverlo.

Usamos la siguiente sintaxis *:3:nombredevariable RCL* aparecerá la biblioteca en pantalla y hacemos lo mismo que explique en \*

# **Usando el file manager (manera fácil)**

Sin importar el método de transferencia, con el file manager operaremos de una sola manera.

Nos introducimos en el file manager, tecla de cambio izquierda y *apps* (también presionando en *apps* directamente y buscamos 7.*file manager*)

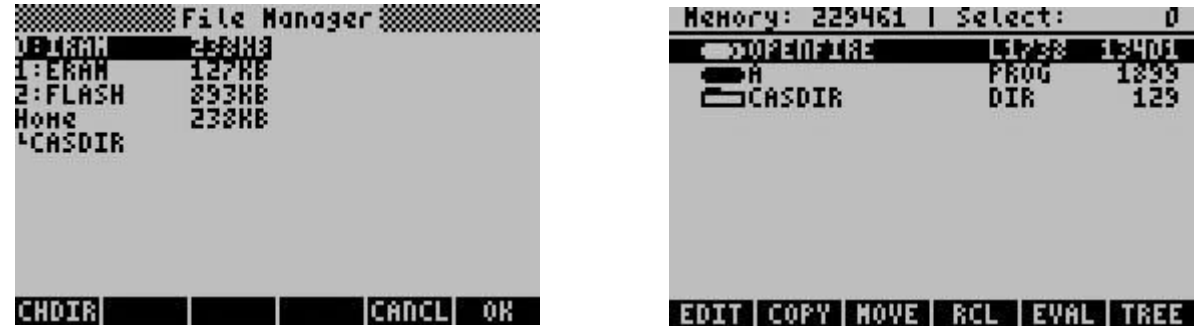

Buscamos el archivo, que en este caso se encuentra en *home*. Es el archivo *openfire*, fíjese que en la misma línea parece *L1738*, si comienza en L y un número es una biblioteca. Presionamos *copy* (para copiar) o *move* (para mover) y lo pegaremos en el puerto deseado tan solo seleccionándolo y presionando *OK.* De nuevo reiniciaremos la calculadora y listo. Si se encuentra en la tarjeta SD, en esa misma pantalla aparecerá el puerto 3 y lo buscamos de la misma forma.

Espero les sea útil esta guía y le resuelva sus dudas.

Miguelangel León M. [quimicahp.googlepages.com](http://quimicahp.googlepages.com/)

Puedes publicar este archivo en cualquier sitio y compartirlo de la manera que quieras, siempre y cuando conserves su originalidad sin edición. Si te parece que posee errores, escríbeme a mi correo [migueleonm@gmail.com](mailto:migueleonm@gmail.com)

*14 de agosto del 2006*